## Manual si instructiuni de utilizare a aplicatiei Generare numere unice temporare de inregistrare pentru cetatenii din Ucraina

Pentru conectarea in aplicatie se acceseaza urmatorul link: https://e-pias.casan.ro:443

Pentru folosirea aplicatiei este necesara autentificarea in sistem folosind semantura digitala |(tokenul) inrolat in |SIUI si credentialele folosite conectarea in SIUI (user= CUI, parola: seria de licenta din aplicatie / serie licenta aplicatie):

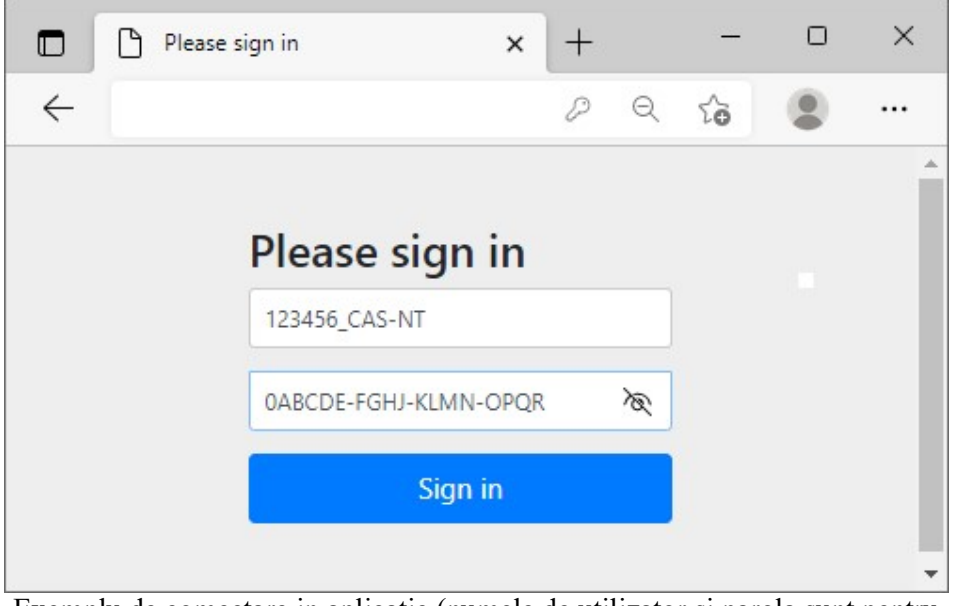

Exemplu de comectare in aplicatie (numele de utilizator si parola sunt pentru exemplificare)

Dupa introducerea datelor de conectare corecte, accesul dumneavoastra va fi permis in aplicatie.

Se completeaza in ordine datele de intrare:

- Nume, Prenume se completeaza cu datele din documentul oficial
- Data nasterii se completeaza in format: zi-luna-an
- Gen/Sex
- Categoria

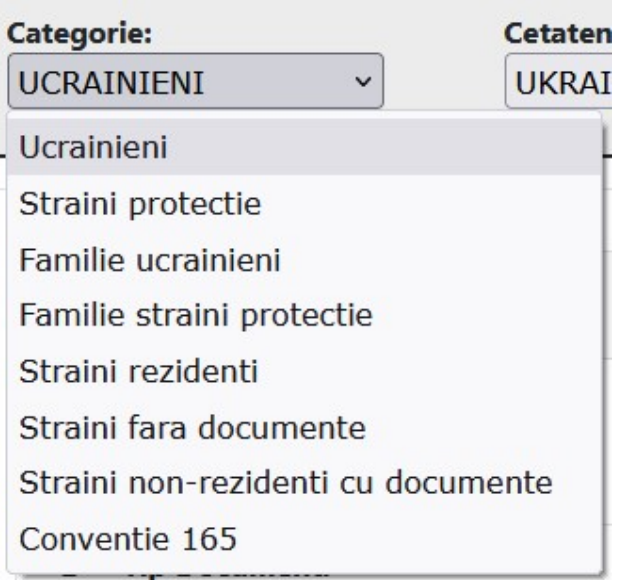

## - Cetatenia

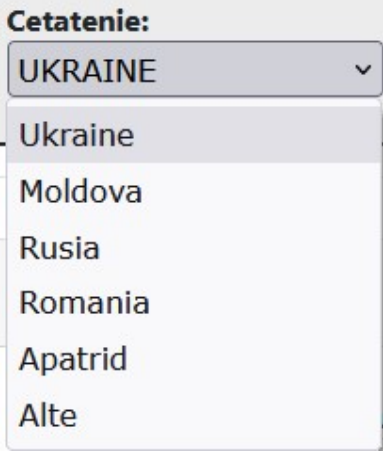

- Punctul de intrare in tara

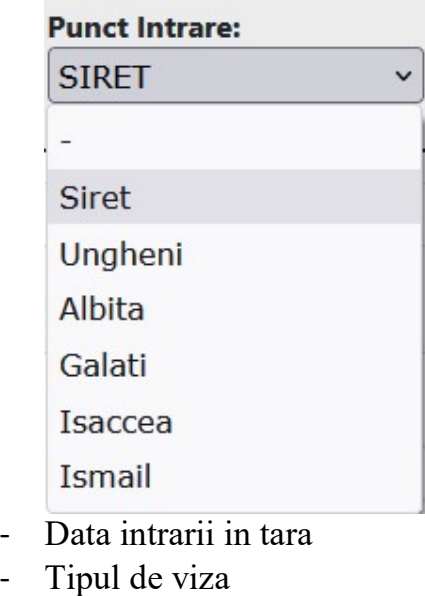

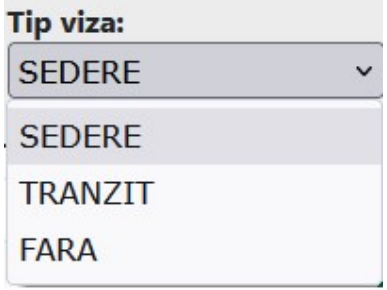

 $-$  Tipul de vizage de vizage de vizage de vizage de vizage de vizage de vizage de vizage de vizage de vizage de vizage de vizage de vizage de vizage de vizage de vizage de vizage de vizage de vizage de vizage de vizage d

Se completeaza datele in tabelul de mai jos:

Platforma de generare Numar Unic Temporar de Identificare pentru persoanele straine

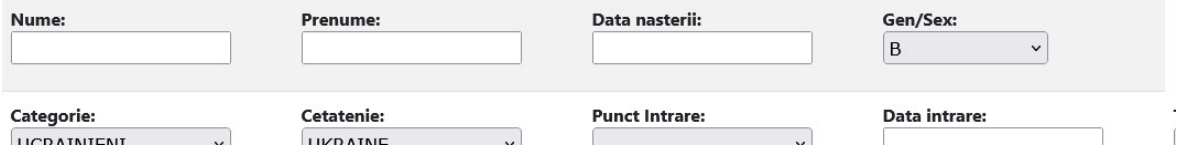

Dupa completarea datelor de mai sus se trece la sectiunea documente:

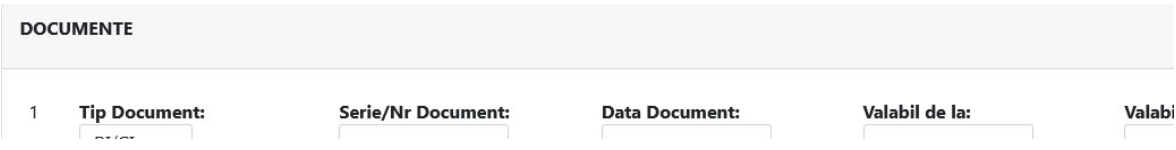

Daca sunt mai multe documente care trebuie introduce, se apasa pe butonul verde care contine semnul plus, pentru inserarea unui nou document.

 $+$ 

Pentru stergerea unui rand se apasa butonul rosu (pictograma cos de gunoi) aflat in partea dreapta a randului care se doreste a fi sters

î

Data se introduce in formatul: zz-ll-yyyy (zi-luna-an), ex: 10-02-2022

In urma introducerii corecte a datelor si a cel putin unui document justificativ, aplicatia va genera numarul unic temporar de identificare alaturi de un cod de bare ce contine o sinteza a informatiilor introduse pentru a facilita automatizarea procesului de inregistrare a datelor in aplicatii.

## Exemplu introducere date persoane: **CASA NATIONALA DE ASIGURARI DE SANATATE**

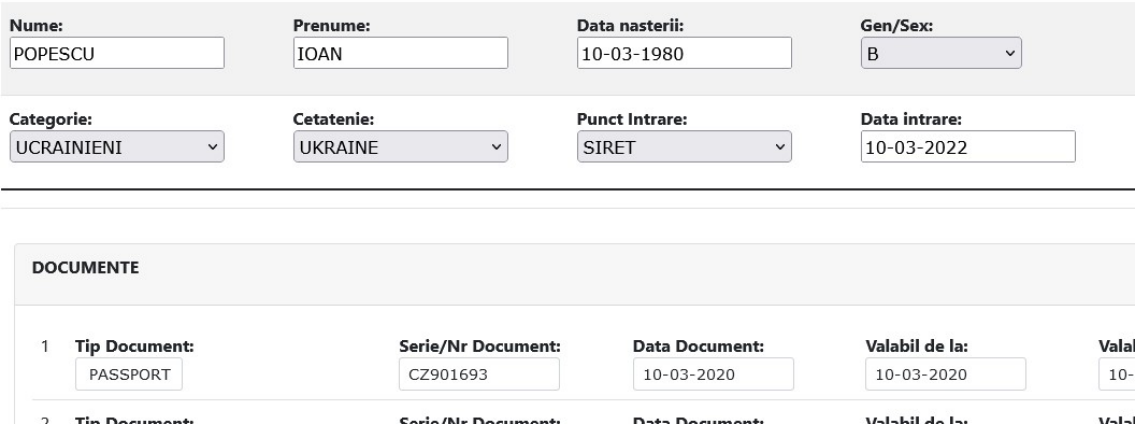

Platforma de generare Numar Unic Temporar de Identificare pentru persoanele straine

Dupa introducerea acestor date se apasa butonul: Salvare + Generare Numar

Salvare + Generare Numar

Aplicatia va afisa Numarul Unic Temporar de Identificare :

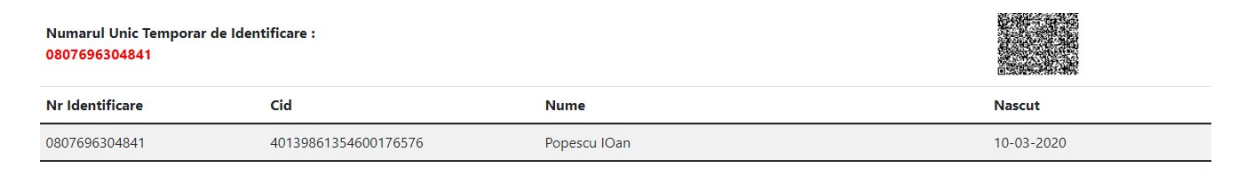

Furnizorul de servicii medicale are recomandarea de a lista din interfata aplicatiei datele impreuna cu codul de bare si a le inmana beneficiarului pentru a facilita procesarea informatiei la urmatoarele prezentari la medic.

Pentru a adauga o inregistrare noua se apasa butonul: Inregistrare noua Inregistrare Noua

Numărul unic de înregistrare obținut va fi utilizat în aplicațiile desktop de raportare de către furnizorii de servicii medicale, în mod similar codului codului folosit pentru pentru persoanele străine.